### Wie ermittle ich die Konfiguration meines Rechners

## **Windows 10**

鴨

Drücken Sie diese beiden Tasten gleichzeitig  $+ i$ 

### Jetzt sehen Sie folgendes Fenster auf dem Bildschirm:

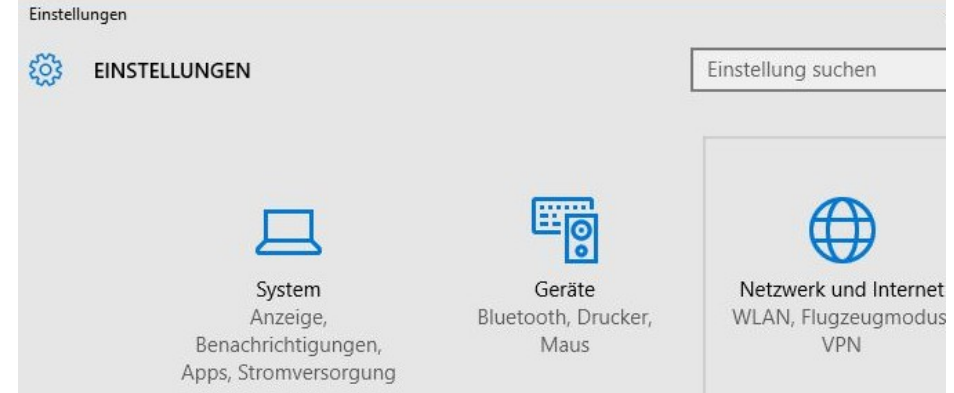

Hier nun *System* mit einem Doppelklick auswählen.In dem folgenden Fenster dann *Info* auswählen. Wenn sie *Info* ausgewählt haben.sehen Sie die Konfiguration des Rechners

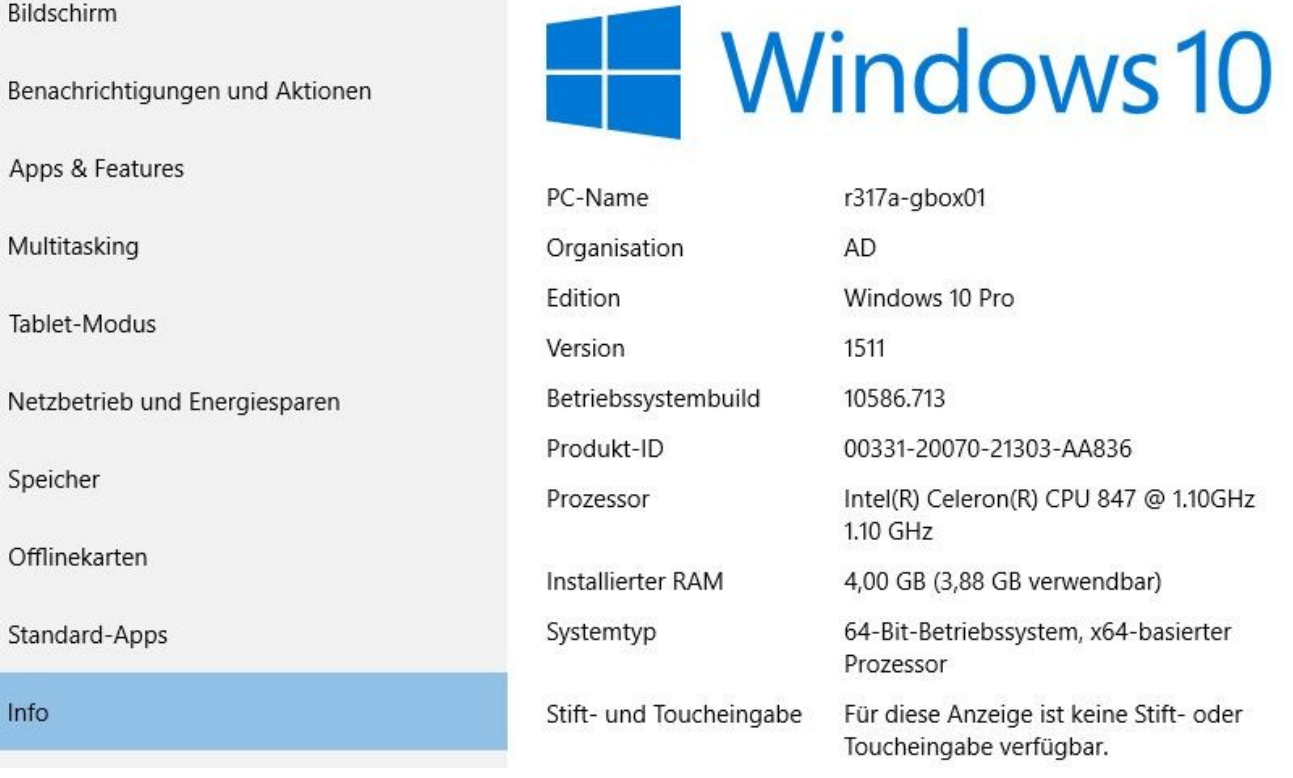

#### Wichtig sind die Informationen

- RAM
- Prozessor<br>• Systemtyn
- **Systemtyp**

Wenn Sie uns das letzte Fenster per Screenshot (mit dem Snipping Tool ) zusenden, können wir entscheiden, ob der PC für die Schüler geeignet ist.

# **Windows7**

Drücke sie diese Tasten gleichzeitig

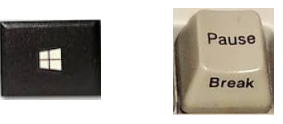

Ist keine Pause Taste vorhanden ,dann links unten auf dem Bildschirm auf das Windows Symbol klicken und dann *Systemsteuerung* auswählen.

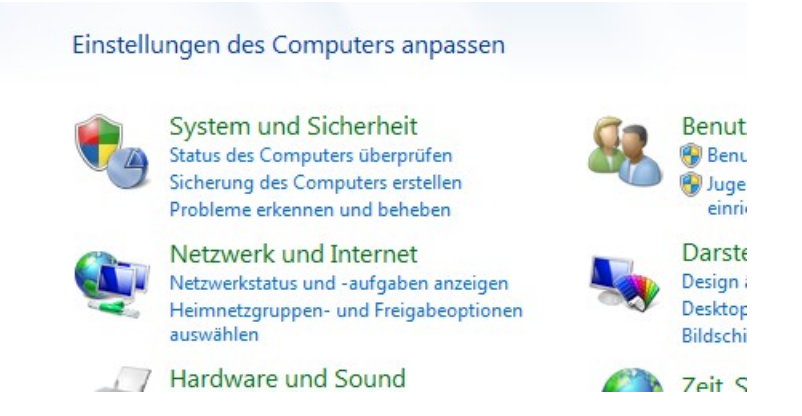

Hier nun System und Sicherheit auswählen.

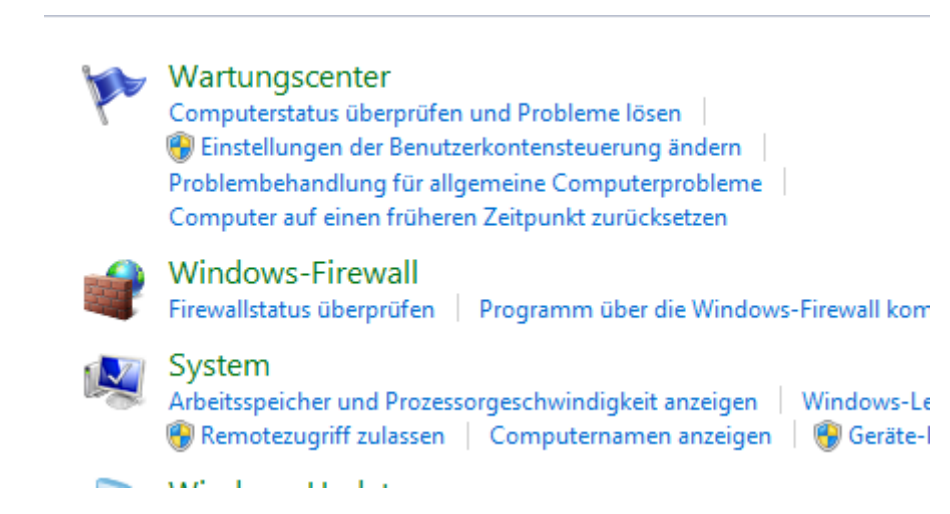

#### Jetzt System auswählen.

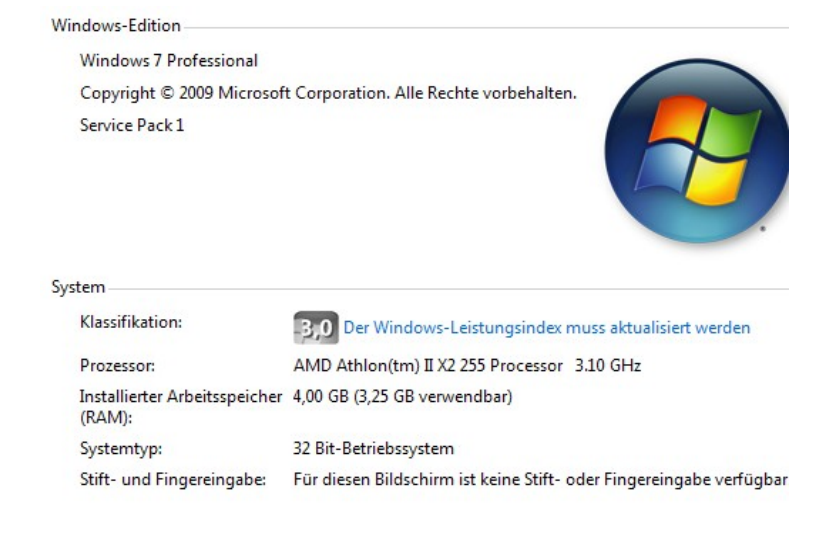

Nun Sehen Sie die Systemkonfiguration. Wichtig sind die Informationen

- RAM
- **Prozessor**
- **Systemtyp**

Wenn Sie uns das letzte Fenster per Screenshot (mit dem Snipping Tool ) zusenden, können wir entscheiden, ob der PC für die Schüler geeignet ist.